# **Building my social studies career portfolio**

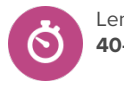

Length: **40-45 mins**

### **About this lesson**

Students will explore careers related to social studies and begin a career-search portfolio for the subject area.

#### **Objectives**

By the end of this lesson, students will

• Create <sup>a</sup> social studies career-search portfolio

#### **Inquiry prompts**

- Why is it important to keep <sup>a</sup> record of my career exploration?
- Am <sup>I</sup> interested in <sup>a</sup> career related to social studies?

#### **Before you begin**

- 1. Ensure that you are able to play the Social [studies](https://youtu.be/DC4hOFhPAUY) and your future [success](https://youtu.be/DC4hOFhPAUY) video. This video is also available in [French.](https://youtu.be/t4bA3fSfFP8)
- 2. Ensure that you are able to log into your student demo account in Xello and access **Portfolios** from the student dashboard. Click **See sample portfolios** to get inspired!
- 3. Spend time exploring **Portfolios** in your student demo account. If possible, begin to create your own sample portfolio to show students as you model the process.
- 4. Ensure that students are able to log into their accounts.
- 5. Ensure that all students have completed the **Matchmaker** assessment. It will also be helpful for students to complete the **Personality Style** and **Skills Lab** (for students in grade 9 and above) assessments.

### **Teaching strategies**

- **1** Show students the Social studies and your future [success](https://youtu.be/DC4hOFhPAUY) video. This video is also available in [French](https://youtu.be/t4bA3fSfFP8). When the video is over, ask students to give examples of two careers in social studies. As you discuss as a class, take note of the careers mentioned in a place visible to students.
- **<sup>2</sup>** Pose the following question to students: Why should I consider a career related to social studies?
- **<sup>3</sup>** Direct students to log into their accounts. Log into your demo student account and, under **Explore Options**, click **Careers**. Have students follow along with you in their own accounts.
- **<sup>4</sup>** Explain to students that they should search for a social studies-related career to use for a career-based portfolio by clicking **More filters** and then scrolling down to **School Subjects** to select **Social Sciences**, then browsing through to find one or more careers that interest them. Model this process for students, if necessary, using one of the careers from the discussion. Allow students 10 minutes to search for and locate the career or careers that

## **Xello entry point**

It's recommended that students have completed at least the first phase of **Matchmaker** prior to beginning this activity.

#### **Materials required**

- Social [studies](https://youtu.be/DC4hOFhPAUY) and your future [success](https://youtu.be/DC4hOFhPAUY) video. This video is also available in [French.](https://youtu.be/t4bA3fSfFP8)
- Computers or tablets with Internet access
- Whiteboard and whiteboard markers (optional)

#### **Artifacts**

• Student social studies career-based portfolios

## **Building my social studies career portfolio**

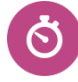

**40-45 mins**

interest them, and ensure that they save those careers before moving on.

**Tip:** If students have taken the **Matchmaker** assessment, the careers that appear from the **Social Sciences** filter will be marked as Excellent, Good, Fair, or Poor matches. Encourage students to consider saving careers that are Excellent or Good matches as they are most likely to connect to their interests and preferences.

- **<sup>5</sup>** Next, model accessing **Portfolios** from the student dashboard.
- **<sup>6</sup>** Explain to students that they will now start to build a career-based portfolio for their chosen social studies career(s).
- **<sup>7</sup>** Click **Add Portfolio** and model the first two steps adding a title and description. Then click **Create Portfolio**.
- 8<sup>8</sup> Once you create your portfolio, show students how to add their Introduction sections. Under Step 1, add a title – label this Social Studies Career Search (or something similar.) Under Step 2, select **Xello Activities**, then select **Next**.
- **<sup>9</sup>** On the following page, select **Saved Careers** and then **Next**, then model adding one or more social studies-based careers from the list of saved careers. Once you've added your career(s), select **Add Media to Section** to add another **Xello Activity**, **External Media**, or **Text Entry**.
- **<sup>10</sup>** Discuss different options for what to add to consecutive sections, depending on student objectives. Ensure students understand the differences between **Xello Activities**, **External Media**, and **Text Entry**. To get students started, have them consider the following questions:
	- What kind of education does this career require? How can you capture that in this portfolio?
	- What kind of person is best suited for this career? What types of skills would be useful to possess?
	- What else can you add to this portfolio (articles, videos, pictures) to show your work?
- **<sup>11</sup>** Now, allow students 30-40 minutes to build their own social studies careerbased portfolios. Explain to students that they can continue to add to their portfolios throughout the school year, and that you will be following up with them.

**<sup>12</sup>** Follow-up for educators: Once students have created their portfolios, review them in your Xello educator tools before facilitating one-on-one or class discussions. You can monitor their progress through your Xello educator account:

- View student [portfolios](https://help.xello.world/en-ca/Content/Knowledge-Base/Xello-6-12/Portfolios/Educators-Portfolios.htm#ViewaStudentsPortfolio) on the student's profile page, in the **About Student** tab.
- Run [reports](https://help.xello.world/en-ca/Content/Knowledge-Base/Xello-6-12/Portfolios/Report_Portfolios.htm) to see how many students have begun their portfolios and their progress towards completion.
- Use [messaging](https://help.xello.world/en-ca/Content/Knowledge-Base/Accounts/Student-Accounts/2-Way-Messaging.htm) to remind students to add to their portfolios, reflect, or update as needed.